# ZS-62xx Series USB/DIO Adapter

## Windows USB ドライバ セットアップ説明書

※ 本説明書の内容は ZS-6216E は対象外です ※

第 1 版

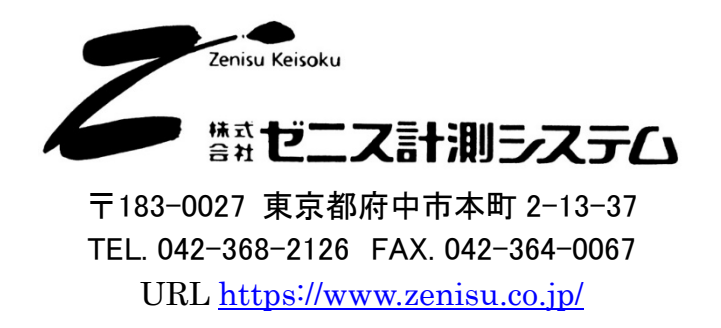

### 1.インストール方法

#### 1.1.Windows 10 / 11 へのインストール

Windows 10 / 11 がインストールされた環境でインターネットが接続されている場合は、パソコンに本器 を接続するだけで、ドライバが自動的にダウンロードされ、インストールされるようになっています。 もし自動的にインストールされない場合は、弊社ホームページよりドライバをダウンロードし、手動でインス トールを行って下さい。

手動の場合の手順は「1.2.Windows 7 / 8 へのインストール」を参考にして下さい。

一部画面が異なるところはありますが、全体の流れとしては同様です。

#### 1.2.Windows 7 / 8 へのインストール

Windows 7 / 8 がインストールされた環境で本器をご使用になるには、 最初に以下の手順でハードウェア、及びデバイスドライバのインストールを行う必要があります。

- ① PC にデバイスドライバのインストールを行います
- ② 本器とパソコンを USB ケーブルで接続します
- ③ インストール完了(場合により再起動)

① のデバイスドライバのインストール方法について、以下に説明します。

以下の画面はパソコンの構成や Windows のバージョンにより文章の表示などが一部異なることが ありますが、基本的には同様ですので読み替えて下さい。以下は Windows7 での例です。

弊社 HP からダウンロードしたデバイスドライバのセットアッププログラム「CDM212364\_Setup.exe」を 起動すると、以下の画面が表示されます。

ユーザーアカウント制御画面が出た場合、「はい」をクリックして進んでください。

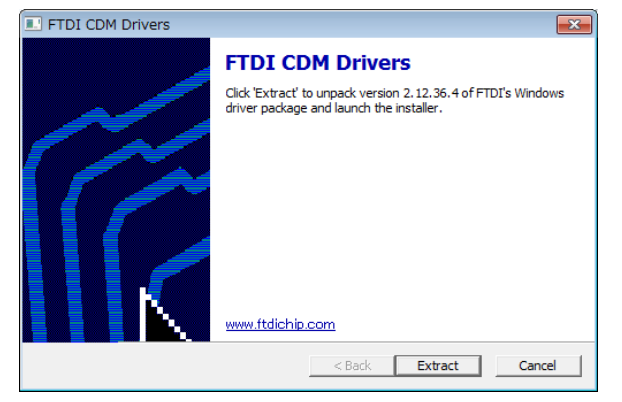

「Extract」ボタンをクリックして下さい。

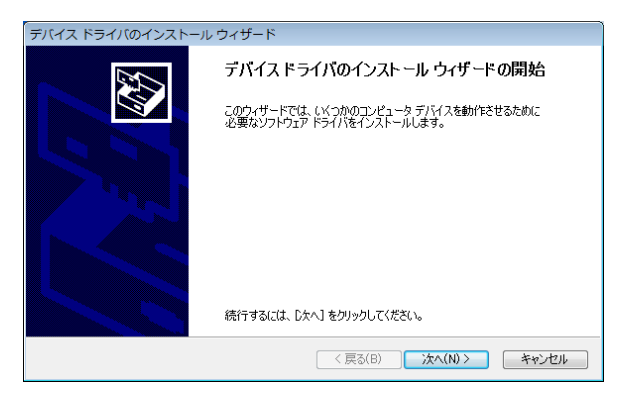

「次へ」ボタンをクリックして下さい。

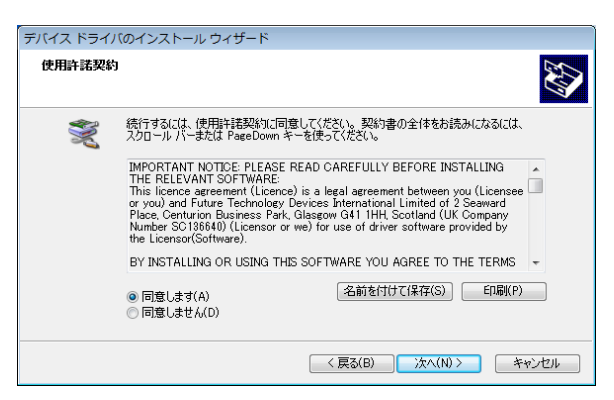

「同意します」にチェックを入れ、「次へ」ボタンをクリックして下さい。

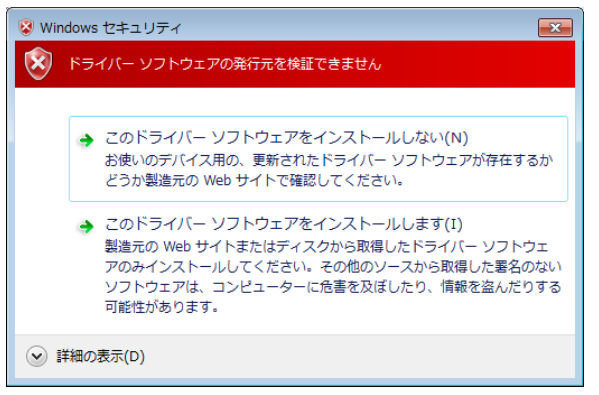

 Windows のバージョンによりこのような画面が表示されることがありますが、 「このドライバーソフトウェアをインストールします」をクリックして下さい。

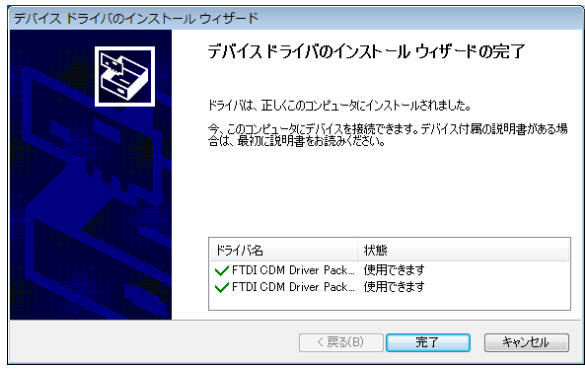

デバイスドライバのインストールが完了しました。「完了」をクリックして下さい。

デバイスドライバのインストール方法については以上となり、本器とパソコンを USB ケーブルで接続しま すと、自動でセットアップが完了し、本器の使用が可能になります。

パソコンの構成によって再起動を求められることがありますので、その際は画面上の指示に従って 再起動を行って下さい。

#### 1.3.Windows Vista / Xp / 2000 へのインストール

Windows Vista / Xp / 2000 がインストールされた環境で本器をご使用になるには、FTDI 社の HP か ら旧バージョンのドライバを入手して、インストールを行う必要があります。

https://ftdichip.com/drivers/vcp-drivers/

対象の OS の欄から「comments」内のリンク「setup executable」を選択しダウンロードして下さい。 ダウンロード後の手順は「1.2.Windows 7 / 8 へのインストール」を参考にして下さい。